## **SO** Southern OREGON

[Knowledgebase](https://support.sou.edu/kb) > [Mobile](https://support.sou.edu/kb/mobile) > [Android](https://support.sou.edu/kb/android) > [Connecting to eduroam from an Android device](https://support.sou.edu/kb/articles/connecting-to-eduroam-from-an-android-device)

## Connecting to eduroam from an Android device

Brad Christ - 2025-03-06 - [Comments \(0\)](#page--1-0) - [Android](https://support.sou.edu/kb/android)

eduroam is a federated network access service developed for research and education institutions around the globe to share internet access. When you travel to a university that is a member of eduroam, you can join the 'eduroam' wi-fi network and enjoy encrypted internet access for free.

Member Institutions

USA : [https://www.eduroam.us/institutions\\_list](https://www.eduroam.us/institutions_list)

International : [http://monitor.eduroam.org/eduroam\\_map.php?type=all](http://monitor.eduroam.org/eduroam_map.php?type=all)

## Get ready to use eduroam

To get started using eduroam, follow the instructions below. After completing the instructions, connect to the eduroam wireless network here on campus and go to <http://eduroamtest.sou.edu>. If you can't load the page, something is wrong. If the page loads, your computer is setup for eduroam and you can go back to your normal wireless network (SOU Wireless, SOU-Secure) to resume browsing the internet.

## **Assisted Setup (Recommended)**

Navigate to<https://cat.eduroam.org/?idp=662> on your Android device and follow the instructions for connecting your Android device to eduroam.

Manual Setup

1. Open "Settings" on your Android device.

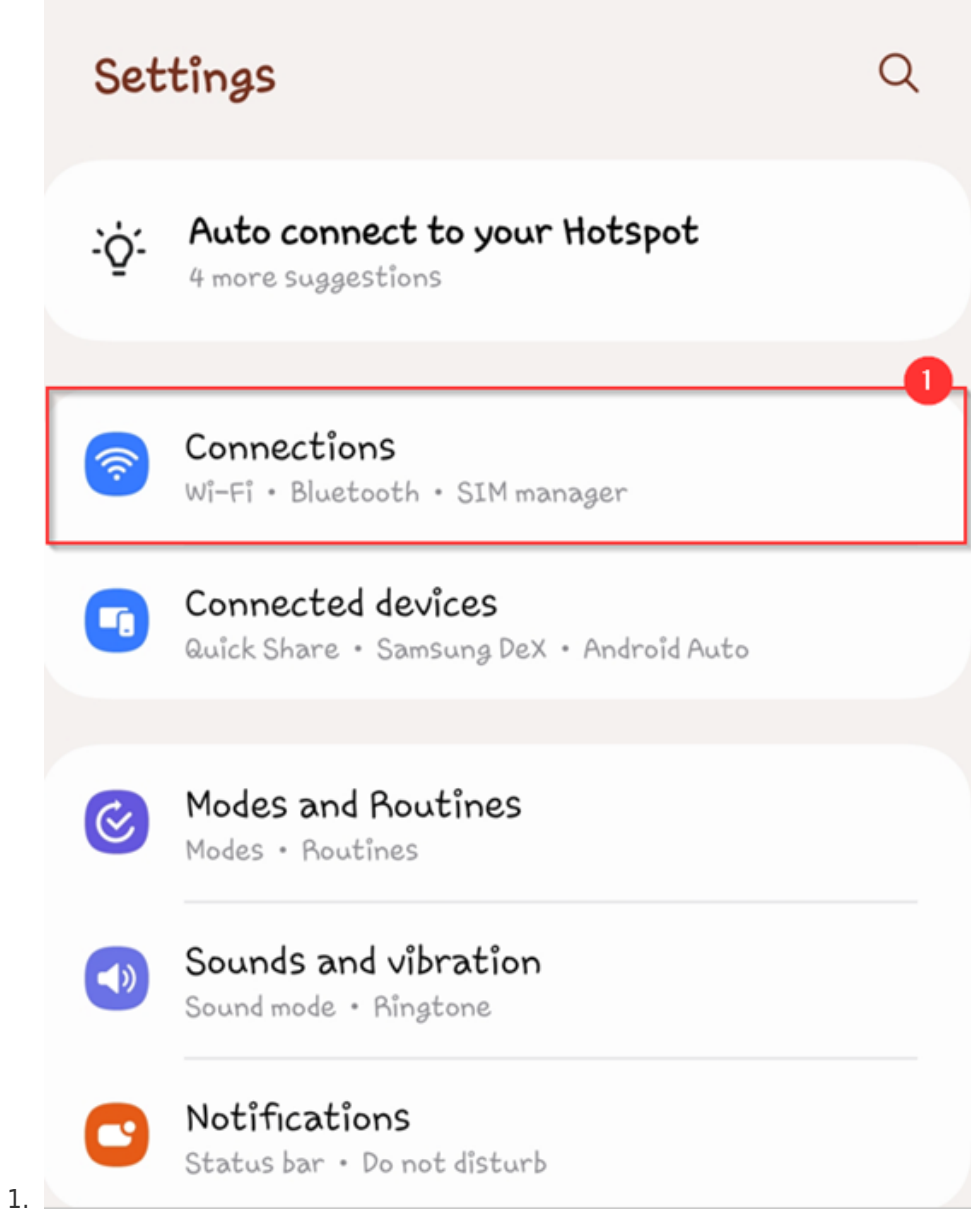

Note

For most Android devices, you may do this by swiping down from the top of your screen and pressing the cog. The cog may be labeled "Settings" on your device.

1. Open the "Connections " section and select "Wifi"

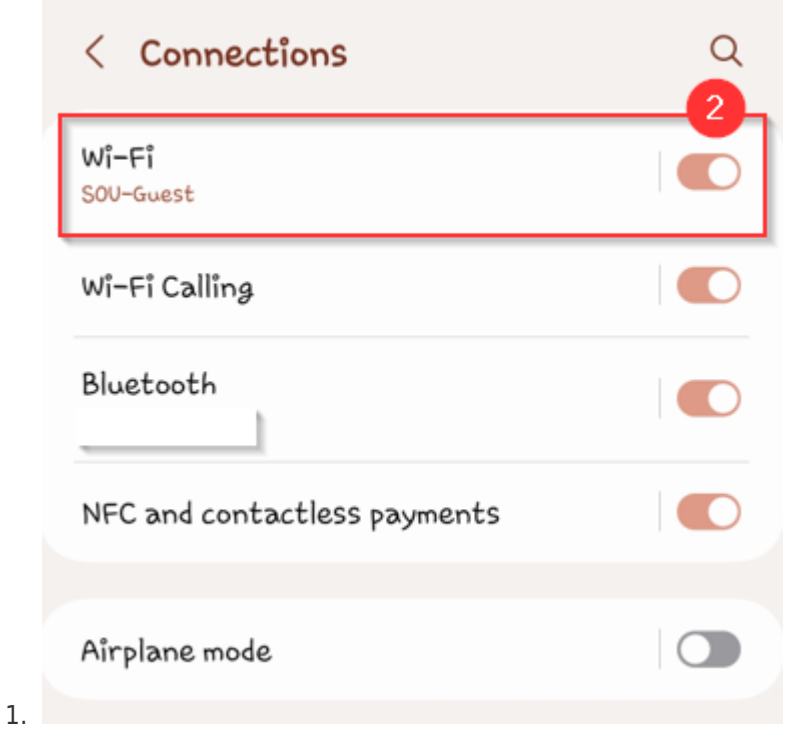

- 2. From the available list of networks, select eduroam.
	- 1. Use the following settings:
		- 1. SSID: eduroam (do not change it)
		- 2. Security: 802.1x EAP
		- 3. EAP method: PEAP
		- 4. Phase 2 authentication: MSCHAPV2
		- 5. CA certificate: leave at unspecified
		- 6. Identity: your\_username@sou.edu (your full SOU email address).
		- 7. Anonymous Identity: leave blank
		- 8. Password: your SOU email/network password
- 3. These settings apply to all Android devices. On a Samsung device, they should look like the screenshots below.

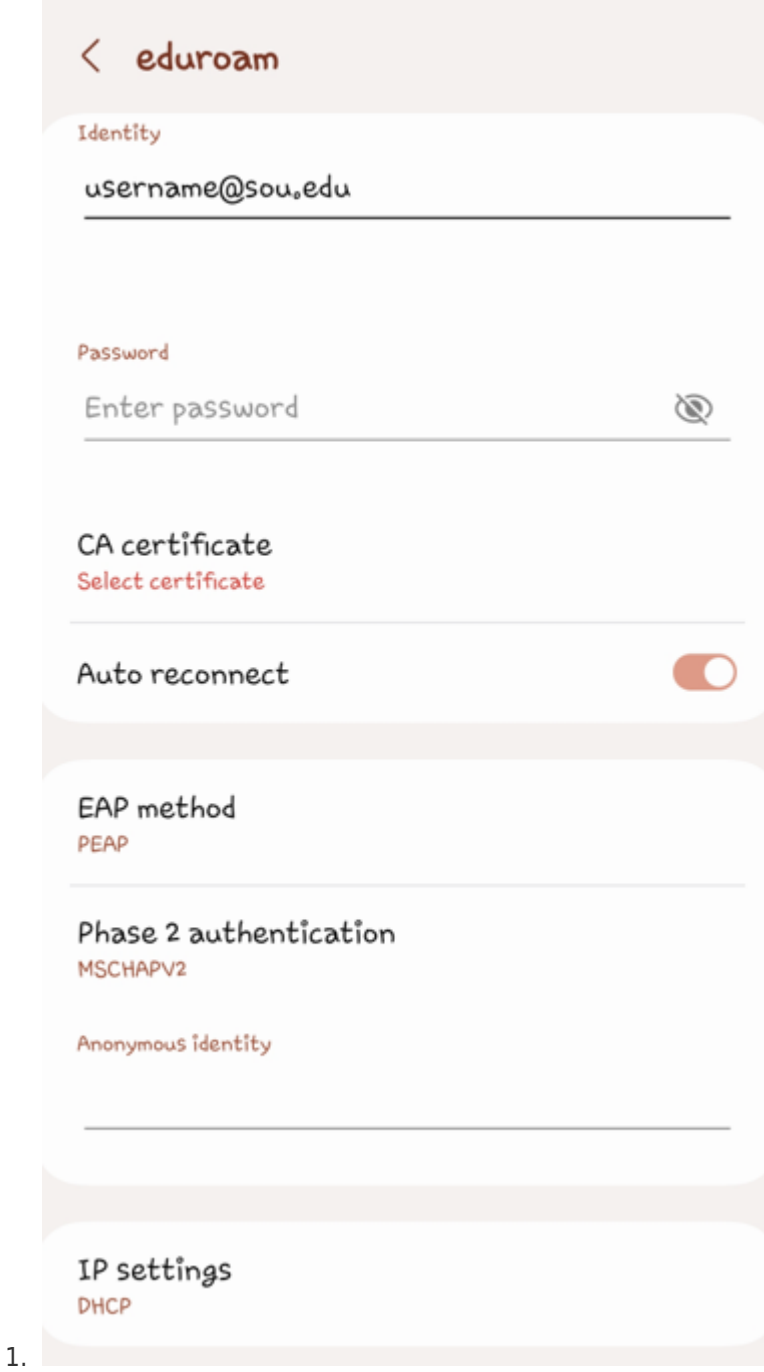

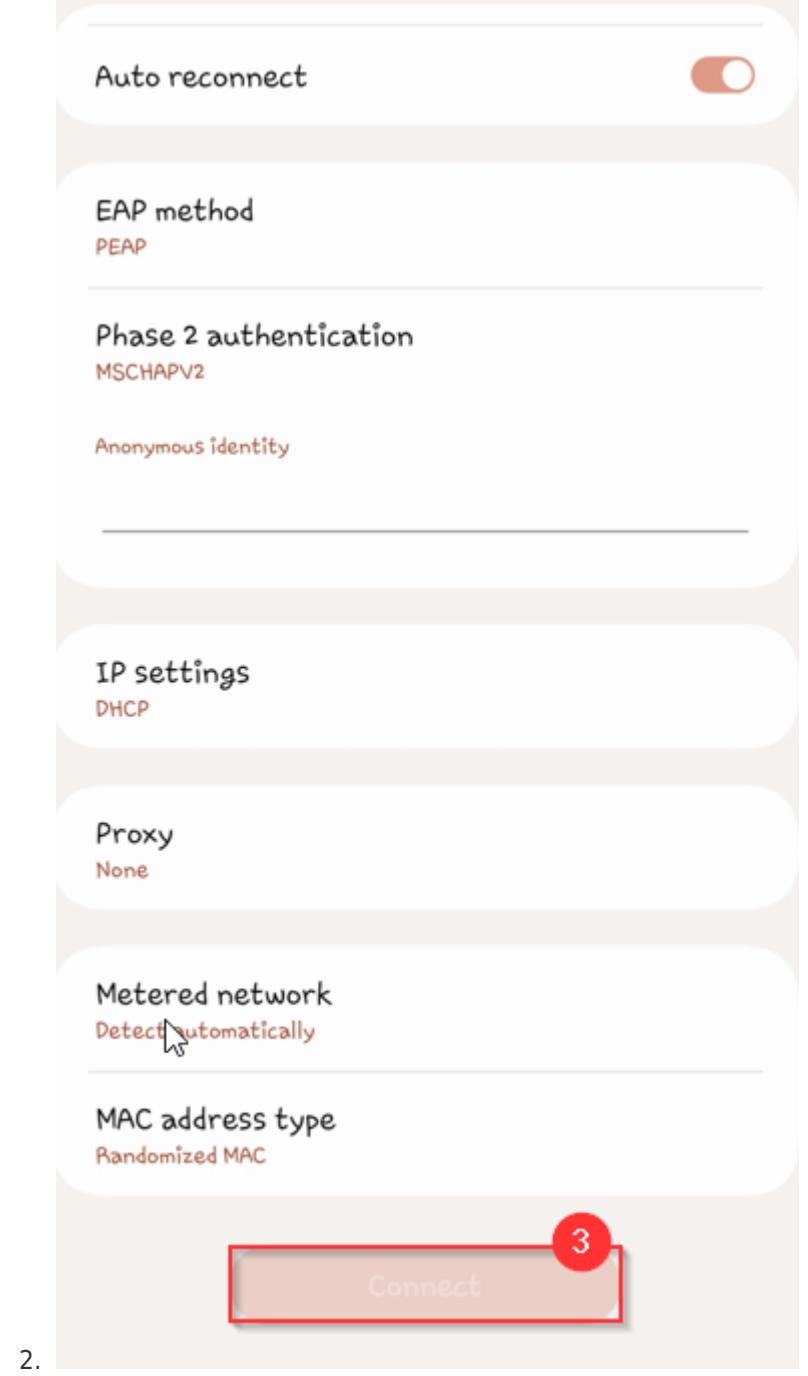

4. Click 'Connect' and your settings should be saved. Test the connection by browsing to eduroamtest.sou.edu if you are on the Ashland or Medford campuses.